# **Nokia 9300 and Nokia 9500 Communicatorwith BlackBerry Connect**

Legal Notice

Copyright © Nokia 2005. All rights reserved.

Reproduction, transfer, distribution or storage of part or all of the contents in this document in any form without the prior written permission of Nokia is prohibited. Nokia and Nokia Connecting People are registered trademarks of Nokia Corporation. Other product and company names mentioned herein may be trademarks or trade names of their respective owners.

Nokia operates a policy of ongoing development. Nokia reserves the right to make changes and improvements to any of the products described in this document without prior notice.

Under no circumstances shall Nokia be responsible for any loss of data or income or any special, incidental, consequential or indirect damages howsoever caused. The contents of this document are provided "as is". Except as required by applicable law, no warranties of any kind, either express or implied, including, but not limited to, the implied warranties of merchantability and fitness for a particular purpose, are made in relation to the accuracy, reliability or contents of this document. Nokia reserves the right to revise this document or withdraw it at any time without prior notice.

9243150 Issue 1 EN

# **Contents**

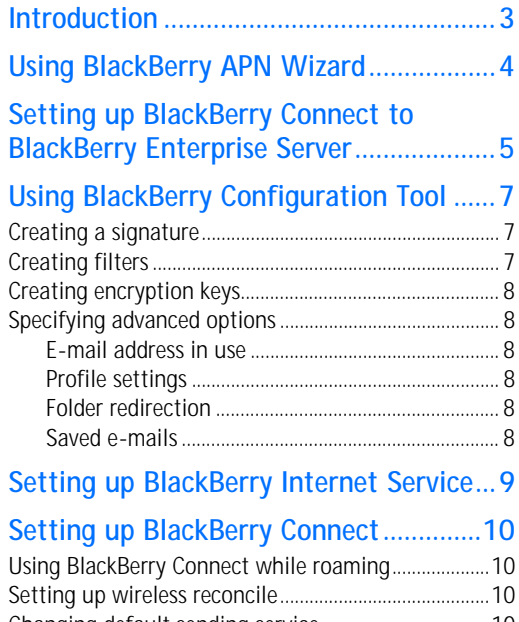

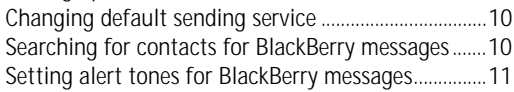

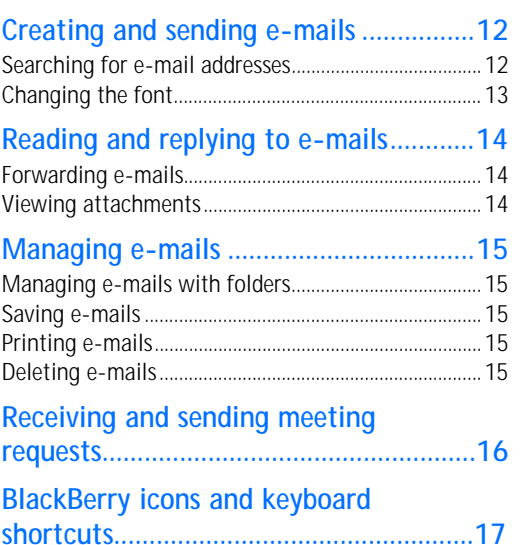

- 
- 

**Introduction**<br>
BlackBerry Connect allows you to access your compatible Installing BlackBerry Connect<br>
e-mail accounts with pour Mokia 9300 or Nokia 9500 or Nordion Studies of the Communicator. As e-mails arive at the e-ma

# <span id="page-3-0"></span>**Using BlackBerry APN Wizard**

With the BlackBerry APN Wizard, you can select the BlackBerry service type to use in your device.

- **1** Open BlackBerry APN Wizard.
- **2** Read the welcome note, and press **Next**.
- **3** Select from the following:
	- **•** *BlackBerry Solution*—to receive e-mail from your company's corporate network.
	- **•** *Instant E-mail with BlackBerry*—to receive e-mail from an Internet service provider or other e-mail accounts.

To view additional information on either of the two service types, select the service type, and press **More info**. Read the information, and press **OK**.

- **4** After you have decided which service type to use, press **Select**.
- **5** Read the thank you note, and press **OK**.

- 
- 
- 
- 
- 
- 
- 
- 

- **1** Connect your device to your computer with Nokia PC Suite.
- <span id="page-4-0"></span>Setting up BlackBerry Connect to the enable of the the state of the state of the state of the state of the state of the state of the state of the state of the state of the state of the state of the state of the state of th **2** If you have synchronized your device and computer calendars with Nokia PC Suite, synchronize them one more time before setting up BlackBerry Connect. This way the changes that you may have made to your device calendar are synchronized to the computer calendar and it is up-to-date before you set up BlackBerry.

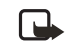

**Note:** After you have started using BlackBerry calendar synchronization, do not use the calendar synchronization feature in Nokia PC Suite anymore.

- **3** Enable BlackBerry Connect on your device:
	- **•** Press **Messaging**, then **Menu**.
	- **•** Select *Tools* → *Account settings*<sup>→</sup> *BlackBerry*.
	- **•** On the *General* page, set *Enable service* to *Yes*.
	- **•** Press *Done* to save the settings.
	- **•** Press *Close* to exit *Account settings*.
- **4** Start the BlackBerry Configuration Tool by double-clicking the BlackBerry Configuration Tool icon on the desktop. You can also start the tool from the **Start** menu.
- **5** If you are asked to select an e-mail profile, select the e-mail profile that you want to use, and press **OK**. To create a new profile, press **New**.
- **6** To establish connectivity between your device and the BlackBerry Configuration Tool, click **Connect**.
- **7** When prompted, create an encryption key by randomly moving your mouse.
- **8** When prompted, select whether you want to bulk load your calendar appointments to your device. Bulk loading is required to use calendar synchronization. If you select **Yes**, the device calendar is emptied, and BlackBerry synchronizes calendar appointments with the device. If you select **No**, the device calendar is left as is and calendar synchronization is not activated.
- **9** Click **Exit**.

BlackBerry Connect activates automatically. See ["Using](#page-6-0)  [BlackBerry Configuration Tool" on page](#page-6-0) 7 for additional information such as instructions for creating a signature.

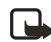

<span id="page-6-0"></span>**Using BlackBerry Configuration Tool**<br>
If you use BlackBery Internet Service, you do not need to to create a signature, click the General tab, and enter the<br>
use the BlackBery configuration Tool. You need it only signatur

<span id="page-6-1"></span>

<span id="page-6-2"></span>

- **1** Open the **Filters** tab.
- **2** Click **New**.
- **3** In the **Filter Name** field, enter a descriptive name for the filter.
- **4** In any of the **From**, **Sent to**, **Subject**, **Body**, **Recipient Types**, **Sensitivity**, and **Importance** fields, enter the properties that you want the filter to use. Separate multiple entries with a semicolon (;).
- **5** To forward e-mails detected by the filter to your device, select **Forward message to the handset**. To leave the detected e-mails on the server, select **Don't forward message to the handset**.
- **6** Click **OK**.
- **7** To save the filter, click **Apply**.

If you have several filters, they are used in the order that they are listed on the **Filters** tab. To move a filter, select the filter that you want to move, and use the arrows to the right of the filter to move the filter to a desired position.

To disable a filter, clear the check box next to it.

# <span id="page-7-0"></span>**Creating encryption keys**

Encryption keys are used to create end-to-end encryption between BlackBerry Enterprise Server and your device. You can generate encryption keys automatically or manually.

To create encryption keys automatically, open the **Security** tab, select **Generate keys automatically**, and click **Apply**.

To create encryption keys manually, open the **Security** tab, select **Generate keys manually**, click **Generate**, move your mouse on the screen, and click **Apply**.

# <span id="page-7-1"></span>**Specifying advanced options**

If necessary, you can use the **Advanced** tab to specify advanced options for BlackBerry Connect.

## <span id="page-7-2"></span>**E-mail address in use**

Your device uses the e-mail address on the **Advanced** tab for communication; verify that it is correct.

To change the e-mail address, select **Override Address**, enter the correct address, and click **Apply**.

You can only change the e-mail address if your device is enabled on a BlackBerry Enterprise Server for Microsoft Exchange.

## <span id="page-7-3"></span>**Profile settings**

You can specify which e-mail profile is used when you open the BlackBerry Configuration Tool.

To change the profile settings, click **Profile Settings** in the **E-mail profile settings** area. To select a profile when you open the BlackBerry Configuration Tool, select **Prompt for a profile to be used**. To always use the same profile, select **Always use this profile**. Click **OK**, then **Apply**.

## <span id="page-7-4"></span>**Folder redirection**

By default, only e-mails that arrive in your inbox are forwarded to your device. However, you can specify that e-mails are also forwarded to your device from other folders.

To specify folder redirection, click **Selected folders** in the **Folder redirection** area, click **Choose Folders**, and select the applicable folders. Make sure that you also select your inbox. Click **OK**, then **Apply**.

## <span id="page-7-5"></span>**Saved e-mails**

E-mails that you send from your device are saved in the Sent Items folder on the server. To change this behaviour, select **Don't save a copy to the Sent Items folder**, and click **Apply**.

<span id="page-8-0"></span>**Settling up BlackBerry Internet** Tower autoschip and the BlackBerry of the BlackBerry Connect, you must have a subscription 2 Select *tools*  $\rightarrow$  *Recount settings*  $\rightarrow$  *ReackBerry* Connect packBers and the parameter and

**1** Press **Messaging**, then **Menu**.

- **2** Select *Tools* → *Account settings*<sup>→</sup> *BlackBerry*.
- **3** On the *General* page, set *Enable service* to *Yes*.
- **4** To start up the BlackBerry service, close the *BlackBerry settings* page.
- **5** Re-open the *BlackBerry settings* page.
- **6** Open the *Device info* page. Make note of the values of the *PIN*, *IMEI*, and *IMSI* fields.

The next steps depend on your service provider.

### **If your service provider uses provisioning:**

You may already have or receive a provisioning message in your inbox, or you may have a web link placed on Desk. Open the message and open the Web address in it, or open the web link. The device's Web browser opens and takes you to the Web address. To complete the process, you need your PIN and IMEI number, and possibly your IMSI number.

### **If your service provider does not use provisioning:**

Go to your service provider's BlackBerry Internet Service Web page. To complete the process, you need your PIN and IMEI number, and possibly your IMSI number.

Check with your service provider for details on the use of provisioning and the method they have for setting up BlackBerry Internet Service.

# <span id="page-9-0"></span>**Setting up BlackBerry Connect**

You can modify BlackBerry Connect settings on your device to suit your preferences.

Not all BlackBerry Enterprise Servers support all of these features. For details on which features are supported by your server, contact your IT department.

# <span id="page-9-1"></span>**Using BlackBerry Connect while roaming**

- **1** Press **Messaging**, then **Menu**.
- **2** Select *Tools* → *Account settings* <sup>→</sup> *BlackBerry* <sup>→</sup>*General*.
- **3** Set *Allow service when roaming* to *Yes* to allow the use of the BlackBerry service when you are not in your local service area, and set it to *No* to disallow this.
- **4** Press **Done** to save the changes and exit.

# <span id="page-9-2"></span>**Setting up wireless reconcile**

- **1** Press **Messaging**, then **Menu**.
- **2** Select *Tools* → *Account settings* <sup>→</sup> *BlackBerry* <sup>→</sup>*General*.
- **3** Select*Wireless reconcile*.
- **4** If you have several BlackBerry services, select the BlackBerry service that you want to set up, and press **Set up reconcile**.
- **5** To reconcile deletions between server and device, select *Deletions*, and set it *On* or *Off* .
- **6** To reconcile changes in read status between server and device, select *Read/Unread status*, and set it *On* or *Off* .
- **7** Press **Done** to save the changes, and **Done** to exit.

# <span id="page-9-3"></span>**Changing default sending service**

- **1** Press **Messaging**, then **Menu**.
- **2** Select *Tools* → *Account settings* <sup>→</sup> *BlackBerry* <sup>→</sup>*Composing* .
- **3** Select *Send using* to change the service that is used to send new BlackBerry e-mails. When you reply to or forward e-mails , they are sent using the service to which they were delivered.
- **4** Press **Done** to save the changes and exit.

## <span id="page-9-4"></span>**Searching for contacts for BlackBerry messages**

- **1** Press **Messaging**, then **Menu**.
- **2** Select *Tools* → *Account settings* <sup>→</sup> *BlackBerry* <sup>→</sup>*Composing* .
- **3** Select *Check names* to set the location of searched addresses. The following options are available:
	- **•** *In local contacts only*—only the addresses in the contact databases on your device and memory card are searched.
- **•** *In remote addresses only*—only the addresses in the remote e-mail server address database are searched.
- **•** *In local, then remote*—the addresses in the contact databases on your device and memory card are searched first. If no match is found, then the addresses in the remote e-mail server address database are searched.
- **4** Press **Done** to save the changes and exit.

## <span id="page-10-0"></span>**Setting alert tones for BlackBerry messages**

- **1** Press **Messaging**, then **Menu**.
- **2** Select *Tools* → *Account settings* <sup>→</sup> *BlackBerry* <sup>→</sup>*Alerts*.
- **3** Select the profile for which you want to select an alert tone. Press **Tone** to select a new tone; **Volume** to set the volume; and **Play** to listen the new tone. The profiles shown here are the normal device profiles and change automatically if you add or remove your own profiles.
- **4** Press **Done** to save the changes and exit.

# <span id="page-11-0"></span>**Creating and sending e-mails**

You can send BlackBerry e-mails to any recipient with an e-mail account. The recipient of the e-mail does not need to have BlackBerry Connect.

- **1** Press **Messaging**, then **Write message**, and select *BlackBerry*.
- **2** Press **Recipient**, and select the recipients, or enter the e-mail addresses of the recipients in the *To*, *Cc*, and *Bcc* fields.
	- **•** *To* The e-mail is sent to the recipient.
	- **•** *Cc* A copy of the e-mail is sent to the recipient.
	- **•** *Bcc* A copy of the e-mail is sent to the recipient but this is hidden from the other recipients.

If you enter more than one e-mail address in a field, separate the addresses with a semicolon (;), or press the enter key between the addresses. If the *Bcc* text box is not shown, press **Menu**, and select *View*<sup>→</sup> *Show Bcc field*.

- **3** In the *Subject* field, enter a subject for the e-mail.
- **4** Write your e-mail. To enlarge the text while writing, press **Menu**, and select *View*<sup>→</sup> *Zoom* <sup>→</sup> *Zoom out*. To enlarge the e-mail editor window, press **Menu**, and select *View* → *Full screen mode*.
- **5** To specify the priority or sending service of the e-mail, press **Sending options**. If you do not change the

settings, the priority of the message is set to *Normal* and the default sending service is used.

**6** To send the e-mail, press **Send**. The sent message is saved in the outbox folder until it has been sent. After the e-mail is sent successfully, it is saved in the sent folder.

# <span id="page-11-1"></span>**Searching for e-mail addresses**

Depending on your settings, you can search for e-mail addresses from your contact databases, the remote e-mail server, or both. [See "Setting up BlackBerry Connect" on](#page-9-0)  [page](#page-9-0) 10.

- **1** Enter a name or part of a name in the *To*, *Cc*, or *Bcc* field. Do not include the @ symbol.
- **2** Press **Menu**, and select *Tools*<sup>→</sup> *Check names*. You can continue working with the e-mail during the search.
- **3** When the results of the search are shown, scroll to the correct recipient on the list of matches, and press **Select**. When you search for addresses from the remote server address database, the list shows the first 20 matches. To get more matches, press **Get more results**. If no matches are found, or none of the matches is correct, you must enter the e-mail address manually.

# <span id="page-12-0"></span>**Changing the font**

When composing an e-mail, you can change the font and font size. Changing the font has no effect on the sent email, which is always plain text. The font settings only affect how the e-mail is presented while you are writing it.

- **1** To specify the font used in the e-mails, press **Menu**, and select *Tools* → *Preferences* → *Font*.
- **2** To specify the size, press **Menu**, and select *Tools*<sup>→</sup> *Preferences* → *Font size*.
- **3** To save the changes, press **Done**.

# <span id="page-13-0"></span>**Reading and replying to e-mails**

All BlackBerry e-mails are delivered to the BlackBerry folder in the Messaging application. The folder is created automatically when you enable BlackBerry Connect on your device.

### **To read an e-mail:**

- **1** When the icon indicates that a new BlackBerry e-mail has arrived, press **Messaging**, select the BlackBerry folder, and open the message.
- **2** Read the e-mail. Only the first 2 Kb of the e-mail is delivered to your device automatically. To read the rest of the e-mail, press **Get more**.

## **To reply to an e-mail**:

- **1** To reply to the e-mail, press **Reply**. If you were not the only recipient of the e-mail, select *Sender* to send the reply only to the sender of the e-mail, or select *All recipients* to send the reply to all recipients.
- **2** Write the reply, and press **Send**.

# <span id="page-13-1"></span>**Forwarding e-mails**

You can forward BlackBerry e-mails that you have received.

**1** While viewing an e-mail, press **Menu**, and select *File* → *Forward*.

- **2** Press **Recipient**, and select the recipients, or enter the e-mail addresses of the recipients in the *To*, *Cc*, and *Bcc* fields. To search for e-mail addresses, see ["Searching for e-mail addresses" on page](#page-11-1) 12.
- **3** Enter any comments to the e-mail. You cannot edit the original e-mail.
- **4** Press **Send**.

## <span id="page-13-2"></span>**Viewing attachments**

You can view attachments to BlackBerry e-mails on your device.

- **1** While viewing an e-mail that includes an attachment, press **Menu**, and select *View* <sup>→</sup> *Attachments...*. A list of attachments opens. You can see the number of attachments and their names in the left frame, and details of the content of the attachment in the right frame.
- **2** Press the tab key to move to the right frame.
- **3** To view the table of contents, select *Table of contents*, and press **Expand**. Select a section, and press **View**. To view the entire attachment, select *Full content*, and press **View**.
- **4** Read the attachment. To view more, press **Get more**. To return to the list of attachments, press **Back**.
- **5** To close the list of attachments and return to the email, press **Close**.

# <span id="page-14-0"></span>**Managing e-mails**

The maximum number of e-mails that you can store in the BlackBerry folder is 1000, provided that you have enough free memory on your device. If the number of e-mails reaches the limit, the oldest e-mails are deleted from the folder. E-mails deleted for this reason are deleted only from the device, not from the server.

# <span id="page-14-1"></span>**Managing e-mails with folders**

You can move BlackBerry e-mails to the drafts folder or to your personal folders. Only e-mails in the BlackBerry folder can be reconciled; e-mails moved to other folders are not reconciled. You cannot create subfolders for the BlackBerry folder.

## <span id="page-14-2"></span>**Saving e-mails**

E-mails are saved automatically to the drafts folder if you close the e-mail you are writing.

To edit a saved e-mail, go to the drafts folder, open the email, and make the changes.

To send the saved e-mail, press *Send*.

# <span id="page-14-3"></span>**Printing e-mails**

You can print BlackBerry e-mails to compatible printers. Before printing, make sure that you have established a connection to the printer.

- **1** Open the e-mail that you want to print.
- **2** Press **Menu**, and select *File*<sup>→</sup> *Printing*<sup>→</sup> *Print*.

If you want to change the page setup before printing, press **Menu**, select *File*  → *Printing*  → *Page setup*, and make any necessary changes.

## <span id="page-14-4"></span>**Deleting e-mails**

When you delete BlackBerry e-mails, the e-mails may also be deleted from the remote e-mail server, depending on your settings. See ["Setting up wireless reconcile" on](#page-9-2)  [page](#page-9-2) 10.

To delete an e-mail, open the e-mail that you want to delete, and press **Delete**. To delete an e-mail without opening it, select the e-mail, and press the backspace key.

To delete an e-mail that you are currently composing, press **Menu**, and select *File*  → *Delete message*.

# <span id="page-15-0"></span>**Receiving and sending meeting requests**

When you receive a meeting request, it is added to the calendar of your device as a tentative meeting.

### **To accept or decline a received meeting request:**

- **1** Open the meeting request that you received.
- **2** Press **Accept**, **Tentative**, or **Decline**.
- **3** Press
	- **• Send now—**to send a reply to the sender without additional comments.
	- **• Edit response—**to add comments to the reply to the sender before sending it.
	- **• Don't send response—**to only add the meeting to your calendar.
	- **• Cancel—**to not accept or decline the meeting request, without sending any reply to the meeting organizer.

Updated meeting requests are received to your device, and the subject line shows that the meeting request is updated.

If you open a meeting request that has been updated, occurs in the past, or conflicts with another meeting, a note is shown.

If the sender of a meeting request cancels the meeting, it is removed from the calendar. You receive a notification to your device, and the subject line shows that the meeting is canceled.

### **To send out a meeting request:**

- **1** Open **Calendar**, select the day to which you want to place the meeting, press **Edit day**, and **New entry**.
- **2** Enter the information you want on the *Details*, *Notes*, *Alarm*, *Repeat* and *Status* pages. Note that you cannot create all-day events.
- **3** On the *Attendees* page, add the attendees for the meeting.
	- **•** To add an attendee from **Contacts**, press **Add from Contacts**. Select the attendee, and press **Select**. After you have selected all the attendees, press **Done**.
	- **•** To add an attendee who is not included in contacts, check that the cursor is in the text box, and enter the e-mail address of the attendee to the text box. After you have entered the e-mail address of the attendee, press **Add as attendee**.
	- **•** To remove an attendee, select the attendee, and press **Remove attendee**.
- **4** Press **Done**.
- **5** Select **OK** if you want to send out the invitation immediately, or **Cancel** if you want to send out the invitation later.

To send out an invitation that you wanted to send out later, open the invitation from Calendar, and press **Done**. Press **OK** to confirm that you want to send out the invitation.

# <span id="page-16-0"></span>**BlackBerry icons and keyboard shortcuts**

### **BlackBerry status icons**

- You have disabled BlackBerry Connect, or you are roaming and have set BlackBerry to be off while roaming
- •Attempting to connect (icon rotates)
- •**Connected**

### **BlackBerry configuration message icons**

- New BlackBerry service configuration message
- • Opened BlackBerry service configuration message

## **BlackBerry message icons**

- New BlackBerry message
- •Opened BlackBerry message
- •New message error

•Opened message error

### **BlackBerry meeting request icons**

- New meeting request
- •Opened meeting request
- New meeting request response
- •Opened meeting request response
- •New meeting request cancellation
- •Opened meeting request cancellation

## **Keyboard shortcuts in messages:**

Page up or page down: Chr+scroll key up or down Go to top or bottom of page: Chr+ctrl+scroll key up or down

## **Keyboard shortcuts in message list:**

Go to top of list: Ctrl+Chr+scroll key left Go to bottom of list: Ctrl+Chr+scroll key right 巚

 $\geq$ 

⊠

江

届

DG.

郅

Copyright © 2005 Nokia. All rights reserved.

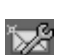

R.

 $\mathbf{B}$ 

 $\, {\bf B} \,$ 

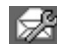

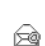

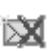

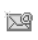